### 宏遠證券 HORIZON SECURITIES 線上開戶操作手冊

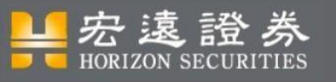

# 準備資料&官方聯絡資訊

4

### 請先確認您:

1. 18歲以上,65歲以下 2. 為中華民國國民 3. 不具美國公民身分

請準備好: 1. 身分證 2. 第二證件 3. 銀行帳戶 • 證券 • 期貨(請備好存摺) • 複委託

• 三合一(證、期、複)、期貨開戶及不限用途款項借貸須年滿20歲。

- 開戶過程中若有遇到任何疑問,皆可於任一頁面的右上角點擊 < 圖示。
- •點擊 ③圖示後會出現如右下方圖示,使用者可選擇三種方式聯絡官方, 包括Email、電話或者加入宏遠證券Line官方好友進行聯繫。

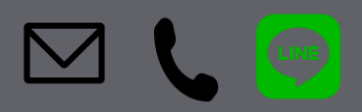

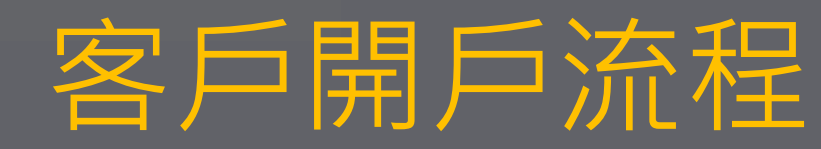

■宏遠證券

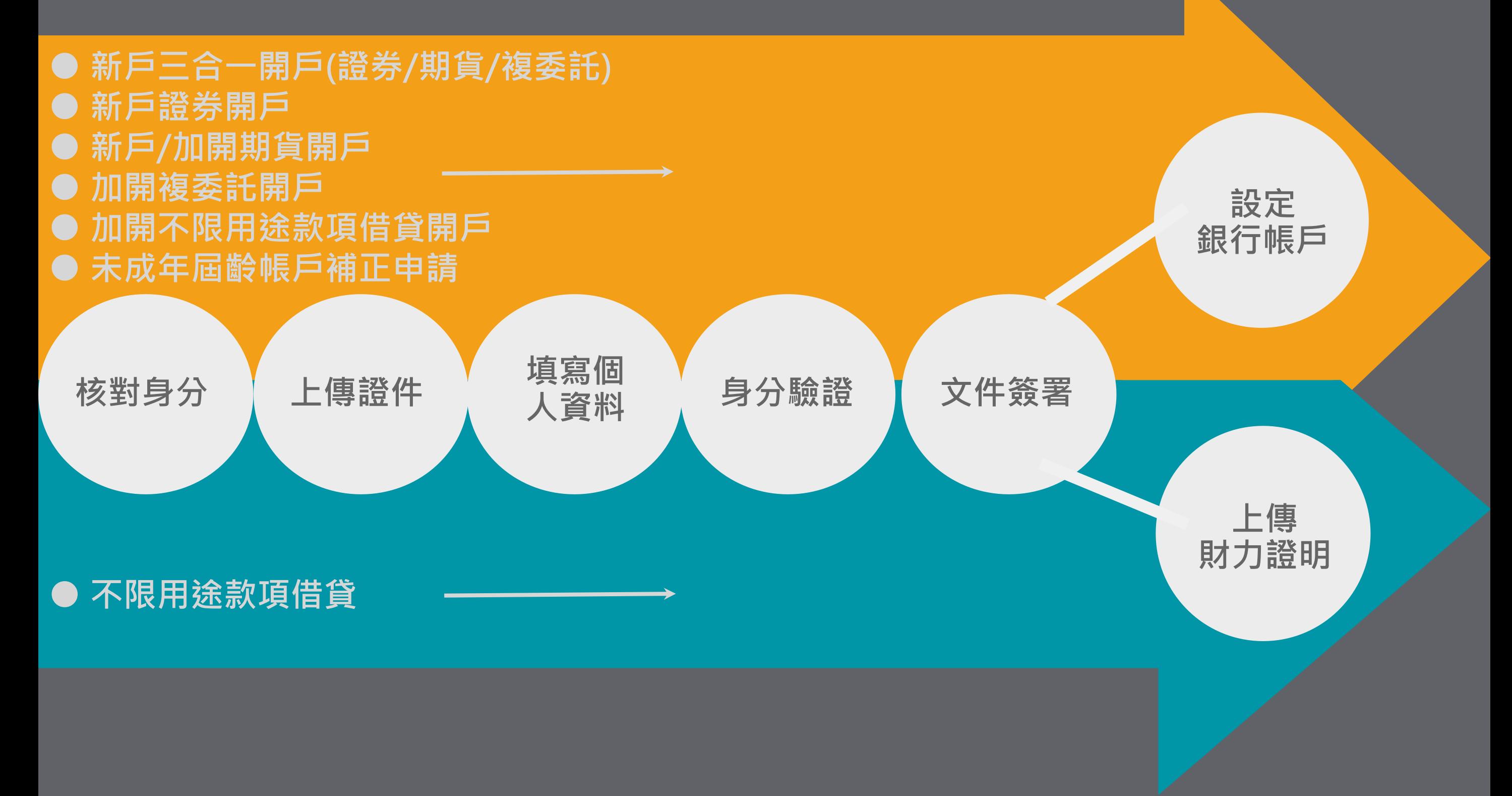

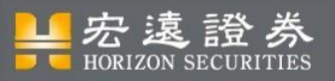

## 客戶開戶流程\_首頁

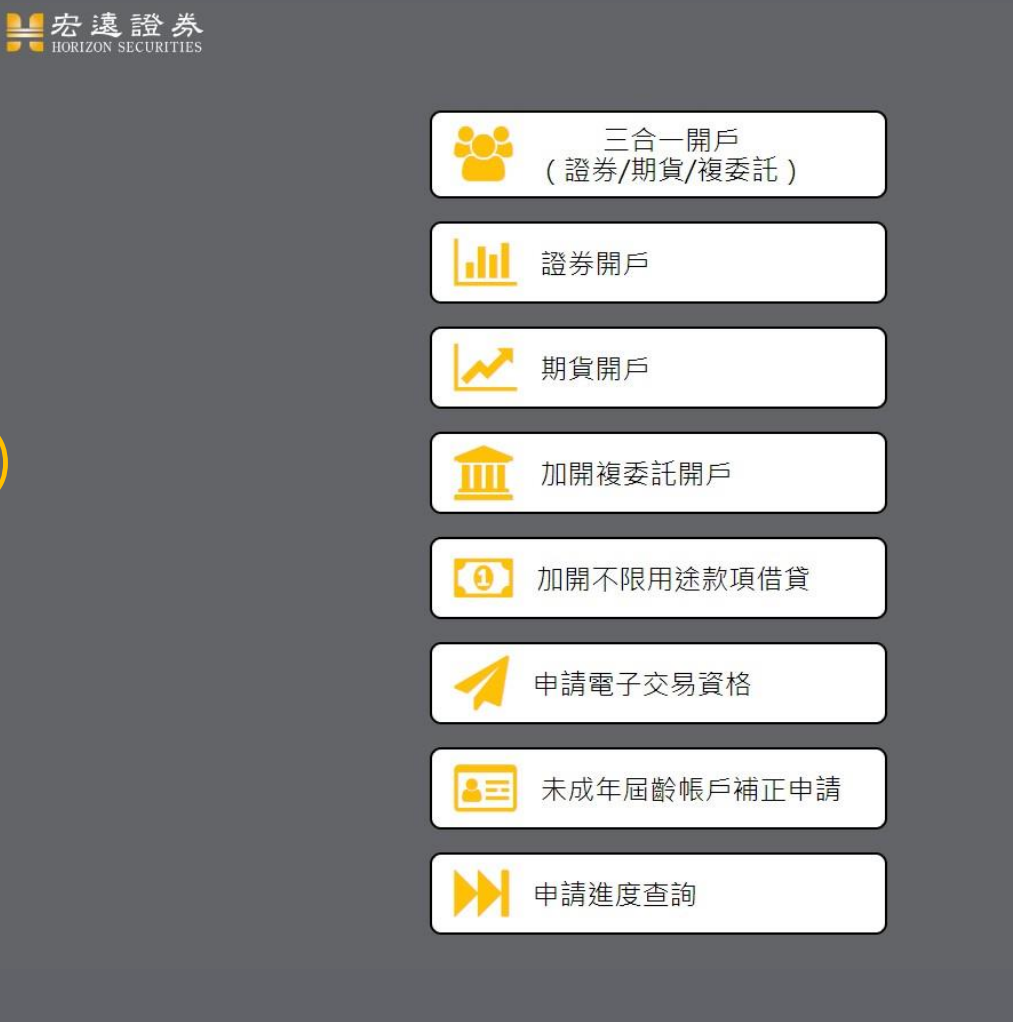

同題嗎?請點我(UAT)

- 進入開戶首頁:
	-
- 可選:
- 1. 新戶三合一開戶(證券/期貨/複委託) (須滿20歲)
- 2. 新戶證券開戶
- 3. 新戶/加開期貨開戶(須滿20歲)
- 4. 加開複委託開戶(須先有證券戶)
- 5. 加開不限用途款項借貸 (須先有證券戶並滿20 歲)
- 6. 未成年屆齡帳戶補正申請

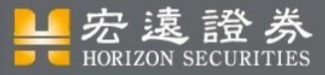

客戶開戶流程\_開戶須知

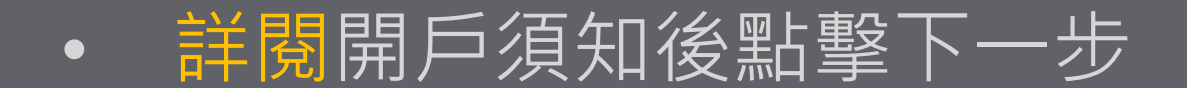

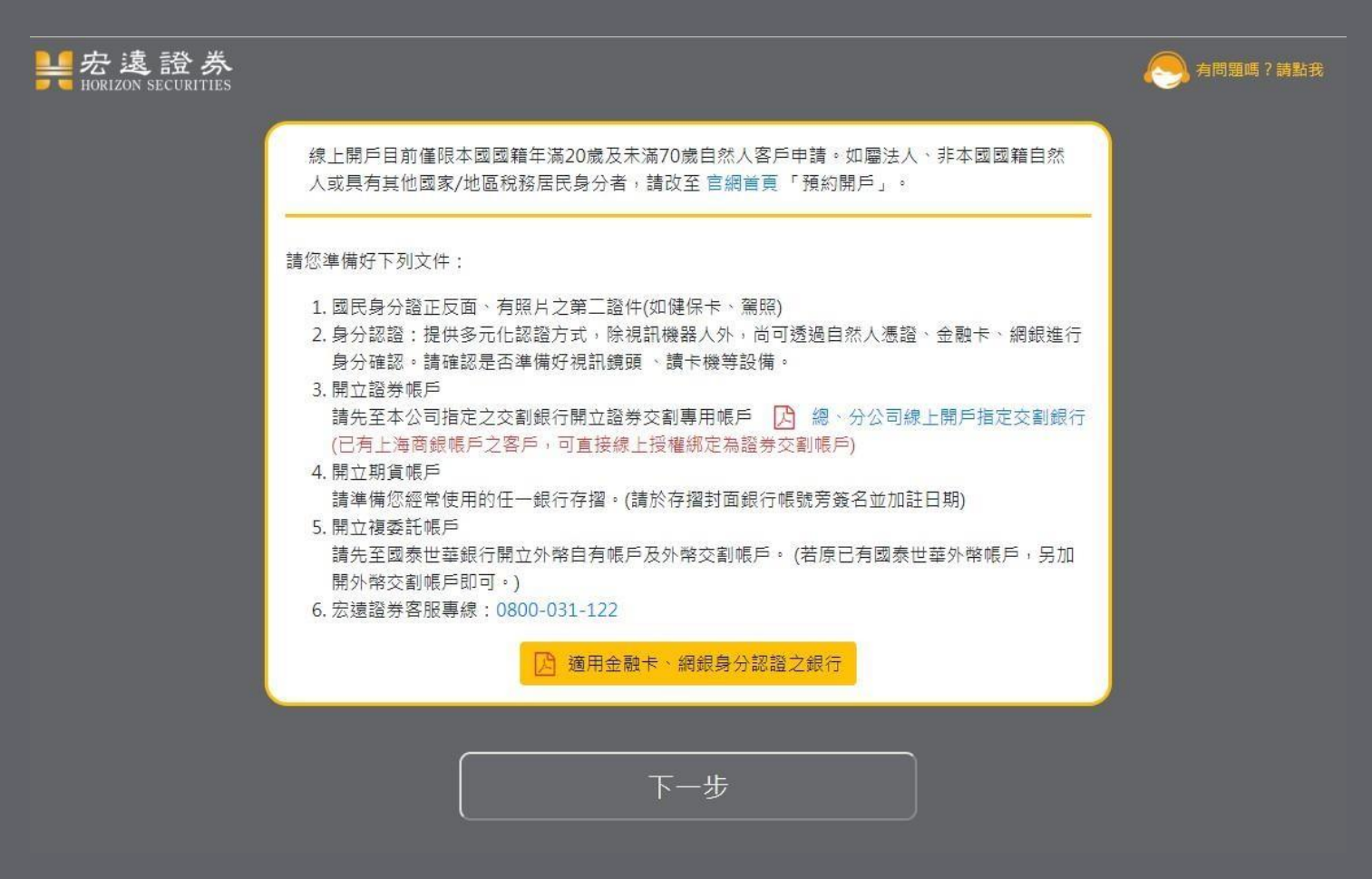

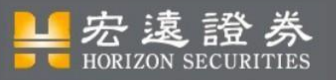

# 客戶開戶流程\_PC版元件安裝

### ● PC版使用者需安裝「線上開戶認證精靈」,才可進行後續步驟, 請依序將元件安裝完成。

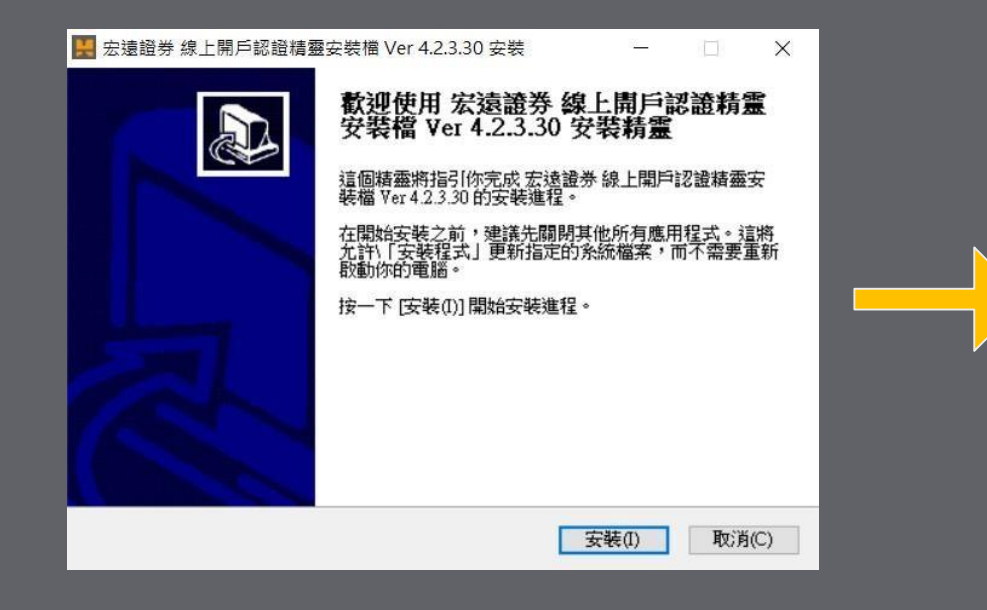

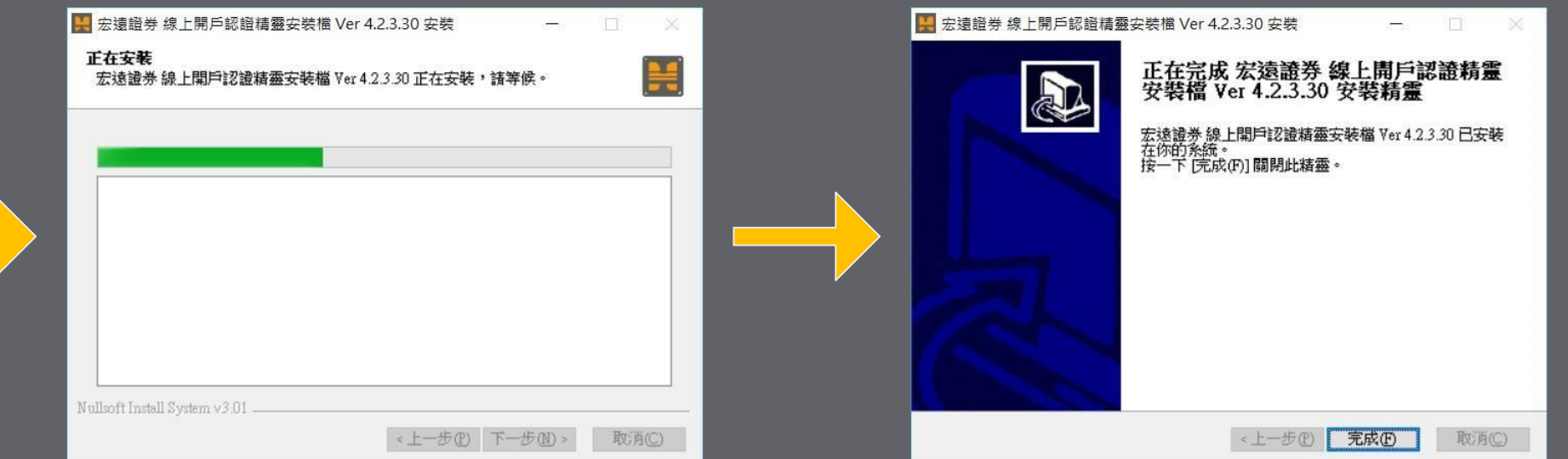

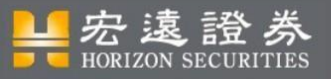

## 客戶開戶流程\_閱讀注意事項

#### 注意事項

#### 一、瀏覽器限制

◎支援Windows 7以上作業系統,瀏覽器為Firefox51及Chrome55以上,IE11以上。 ◎支援MAC 10.10以上作業系統,瀏覽器為Safari 8以上。

◎使用IE瀏覽器瀏覽本網站,可能部分網頁的呈現會有破圖或版面跑版的情況,某些網 頁互動功能無法正確顯示與使用。

二、依據諮券期貨法令規範,受理非當面線上開戶作業,應依下列相關規定辦理 ◎依據臺灣諮券交易所諮券商受理線上開戶,交易人身分認諮及額度分級管理標準第二 條諮券商受理線上開戶交易人之帳戶,對於採足以確認申請人為本人及其意思表示之 诵信或雷子化方式辨理開戶者,同意單日買賣最高額度受限為新臺幣一百萬元。 ◎依據臺灣期貨交易所期貨商受理線上開戶,對於採足以確認申請人為本人及其意思表 示之通信或雷子化方式辦理開戶之交易人,其盤中未沖鎖部位及新增委託合計所需保 證金使用額度不得超過新臺幣一百萬元,惟交易人徵信或財力資料未符合本公司規定 者,則所需保證金使用額度不得超過新台幣五十萬元。

那怎大見 1 済协客仲终令体用植度阳判李,韩姐贻采拥胆兵公公司优祖嗣坦宁重新她

→ 本人確實除中華民國國籍外不具其他國籍及其他國家地區稅務居民身分,已清楚了解上開 告知事項,並同意本人個人資料為特定目的範圍內之蒐集、處理及利用,特此聲明。

確認送出

- 閱讀注意事項
- 同意相關條款
- 確認送出

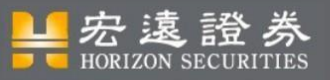

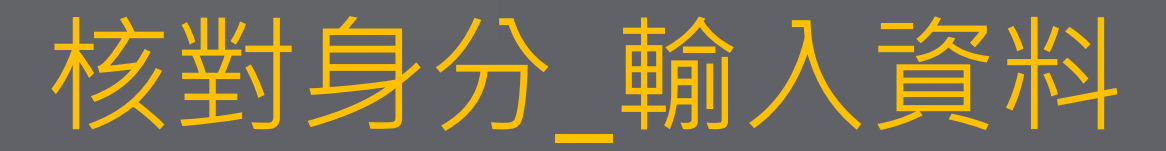

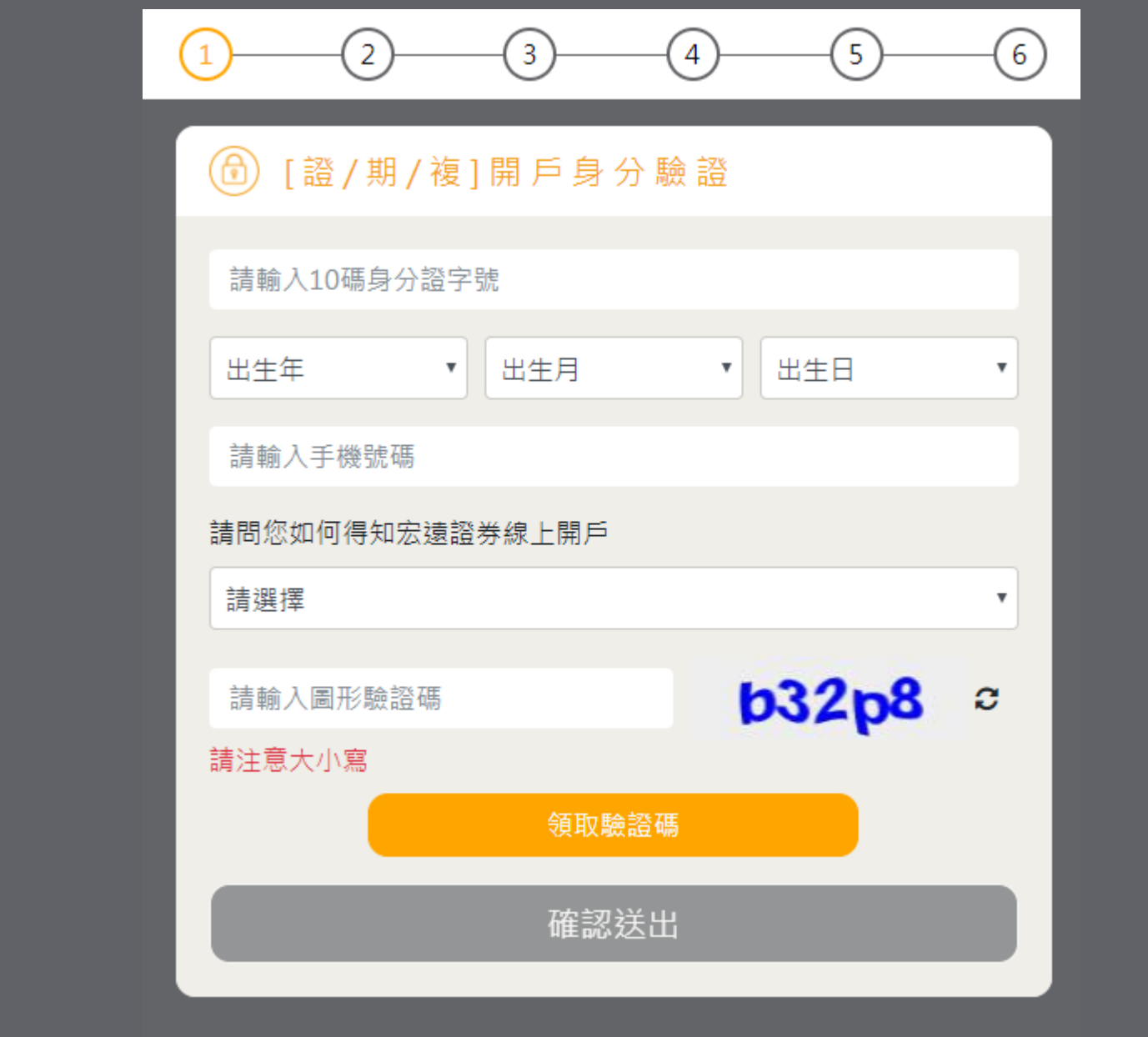

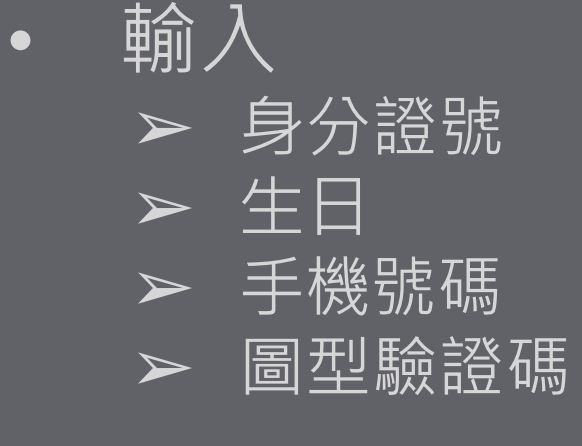

• 點擊『領取驗證碼』

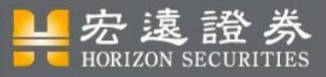

核對身分\_輸入驗證碼

### •待手機收到驗證碼後將驗證碼輸入

### •按下『確認送出』

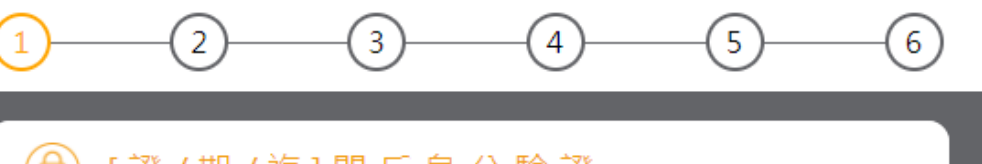

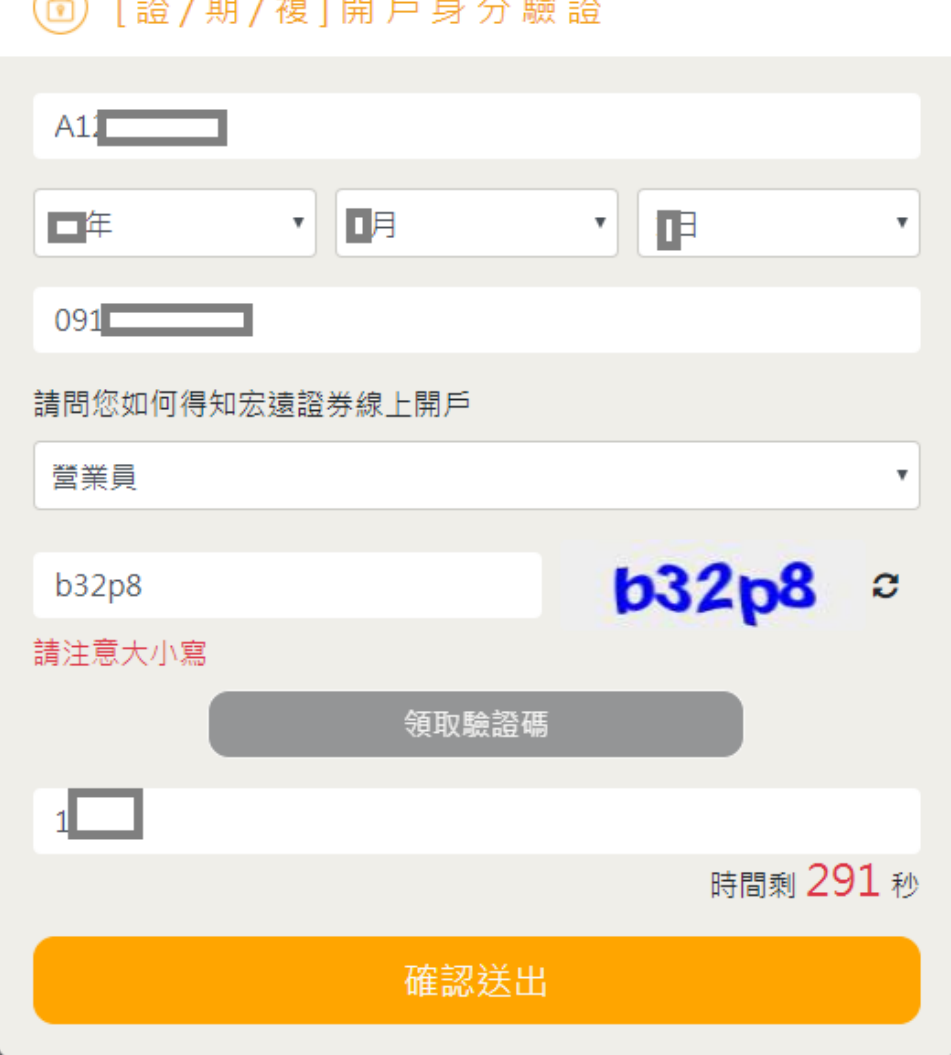

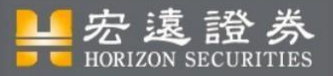

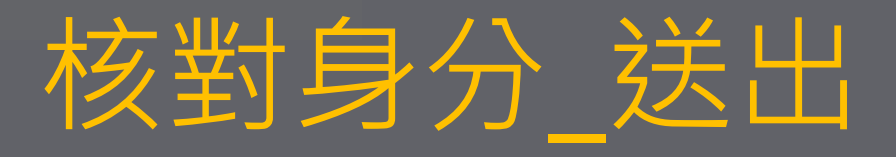

• 「確認送出」後,若上次未填完,可選擇續填或重新填寫。

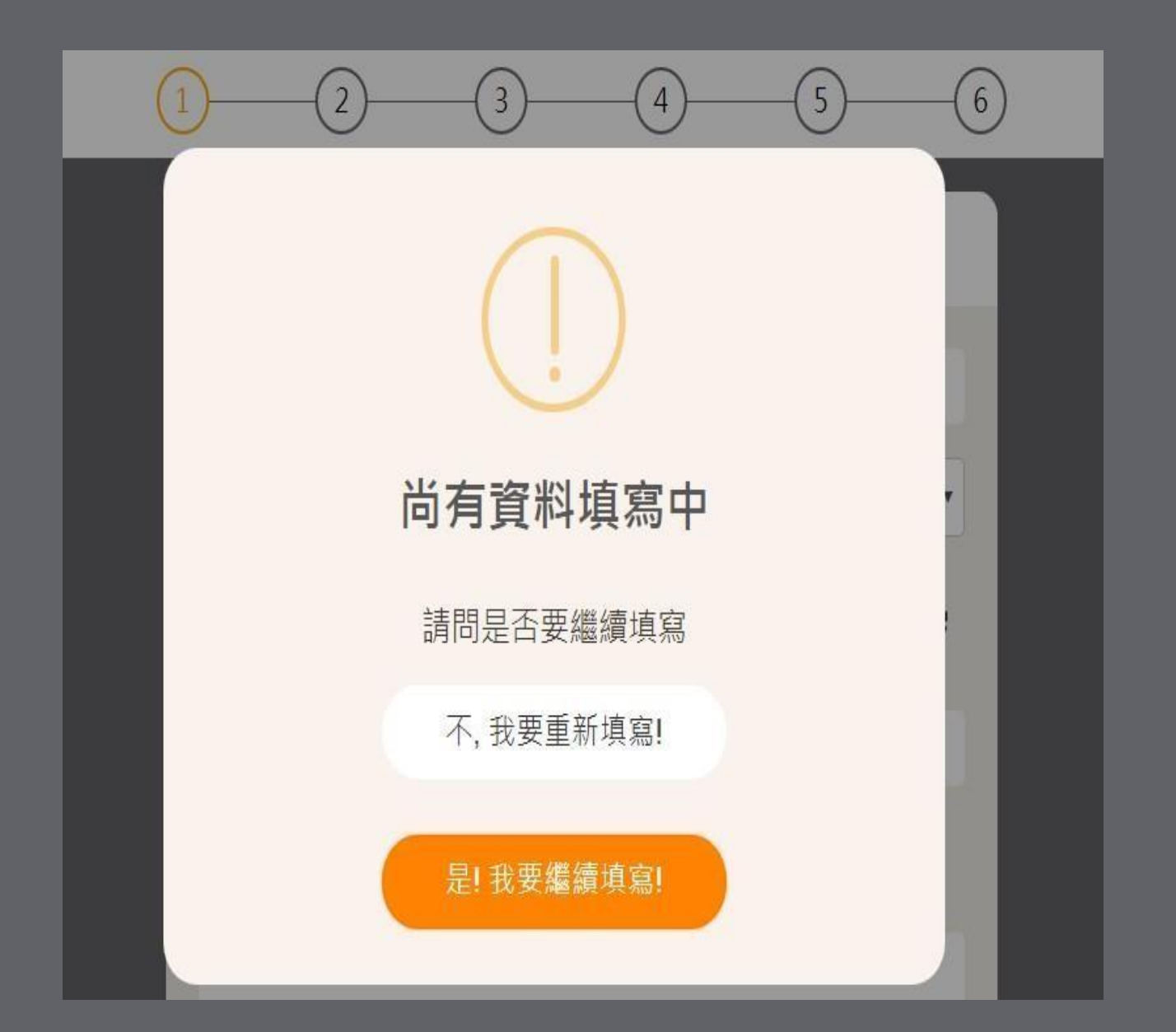

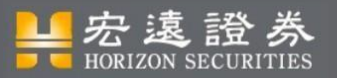

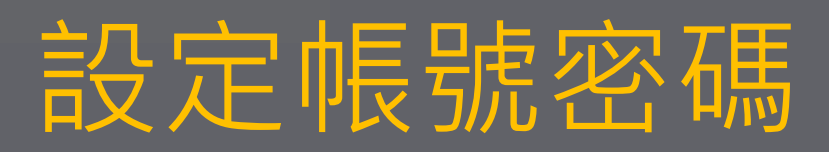

- 初次使用者需設定帳號與密碼。 帳號為前一頁核對身分時輸入 的身分字號。
- 密碼需自行設定,至少6個字, 且密碼需混合英文與數字。 『再次確認密碼』需與第一個 密碼相同。
- 設定完後點擊『確認送出』 進入『主畫面』頁。

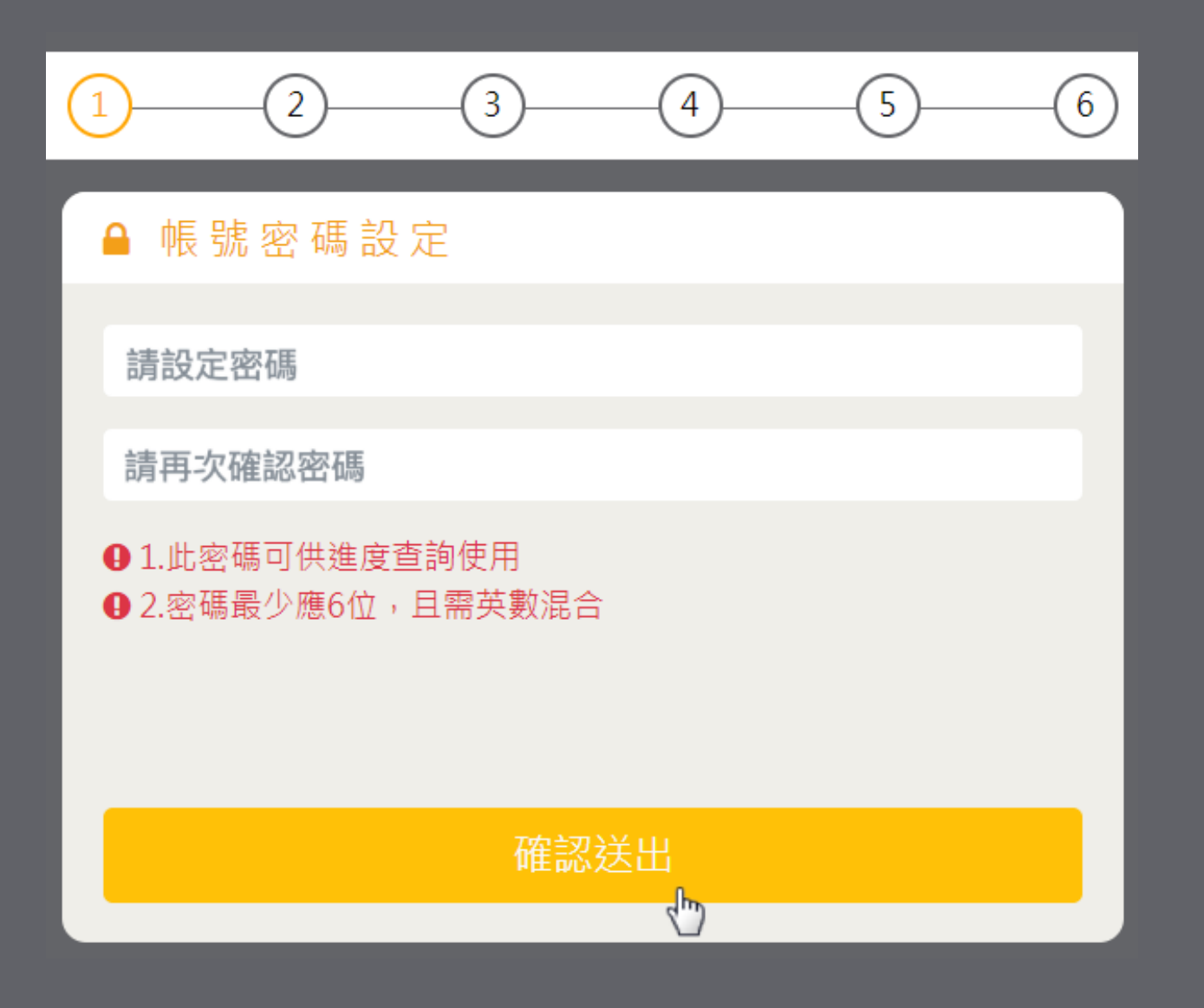

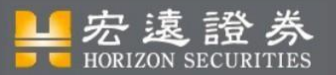

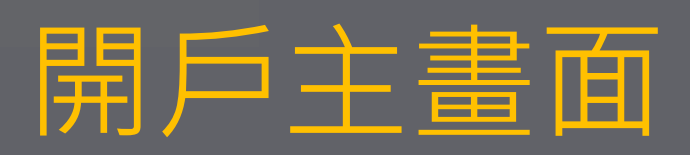

- 申請流程完成後,最後會 進入「畫面預覽」,確認 填寫資料,即可完成送出。 每個步驟皆需依序完成才 能進入下一個步驟。
- 註:若先上傳證件,且拍 攝證件的圖片是清晰的, 會自動將證件上的部分資 料帶入「填寫個人資料」, 以節省使用者的填寫時間。

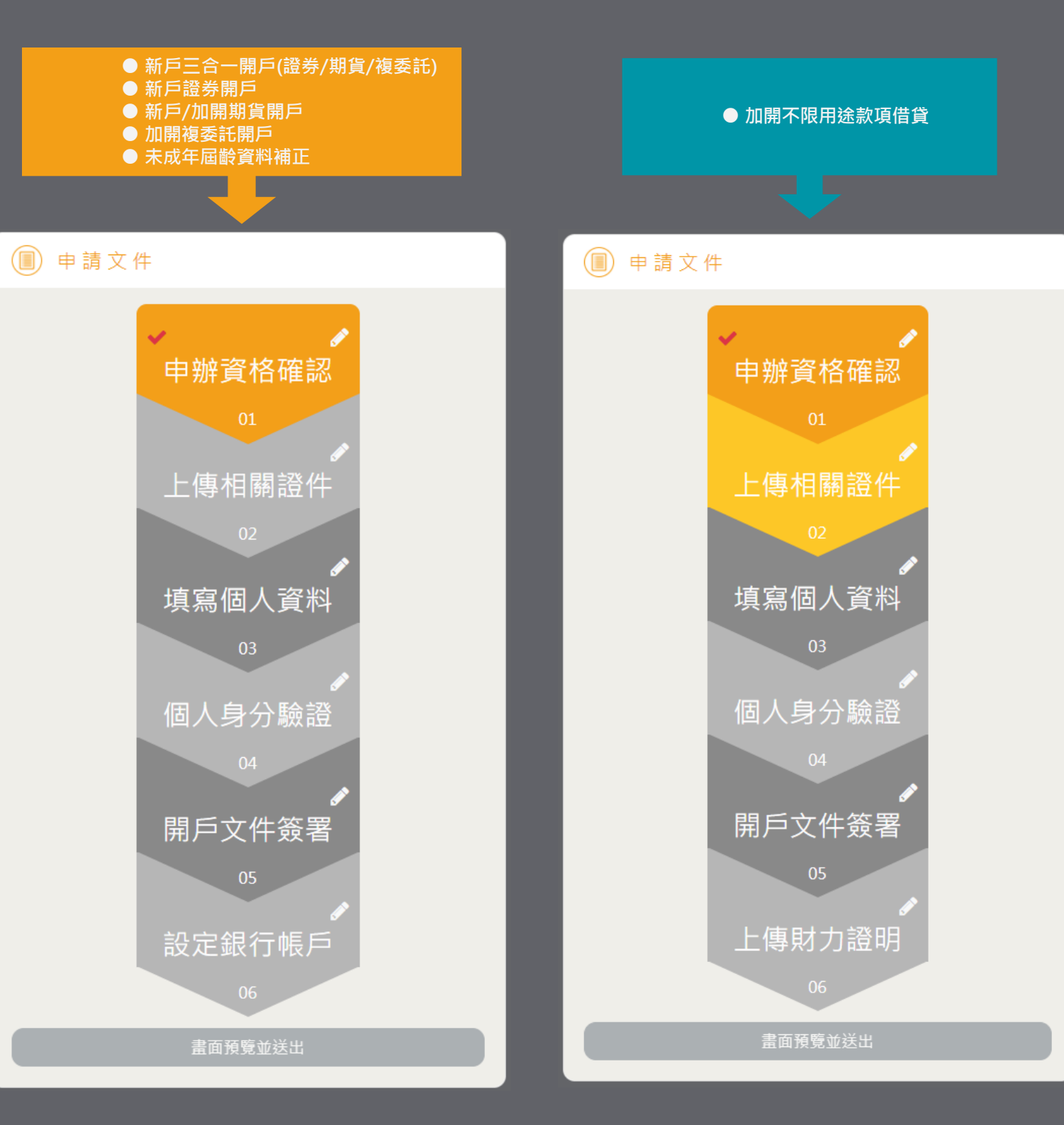

<del>■宏</del>遠證券

## 開戶主畫面(完成畫面)

• 完成的部份圖示狀 態會呈現改變。

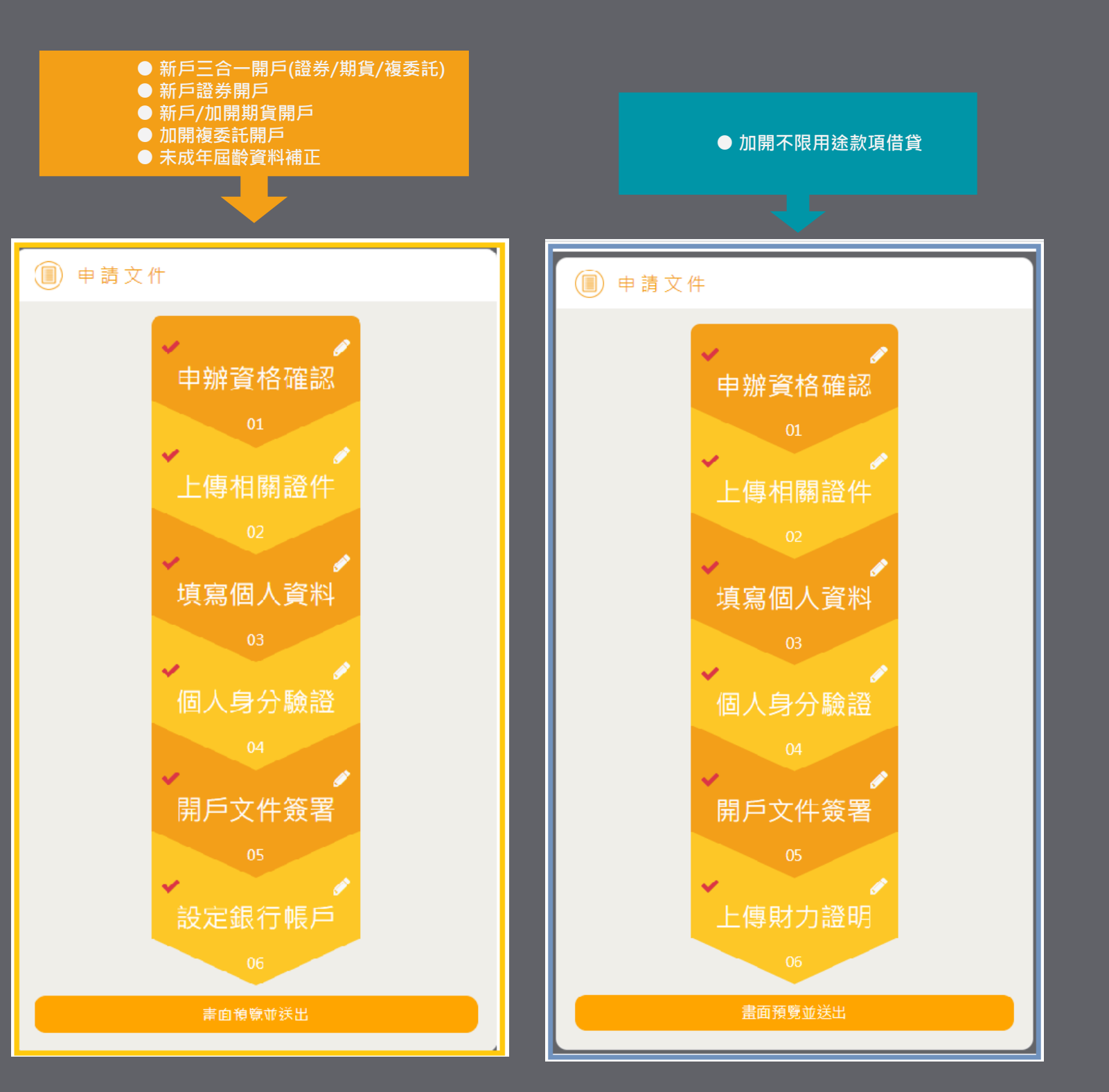

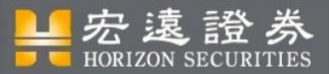

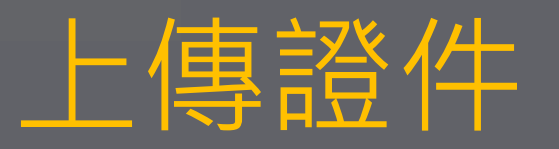

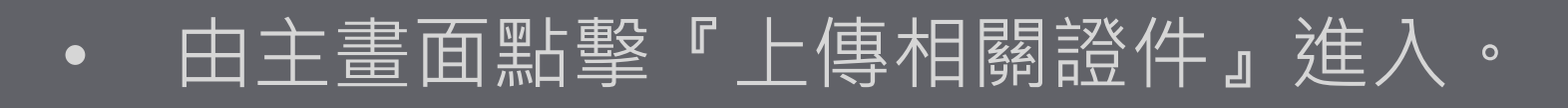

• 證件需上傳身分證正面與身分證反面及 第二證件(健保卡或汽車駕照正面)。

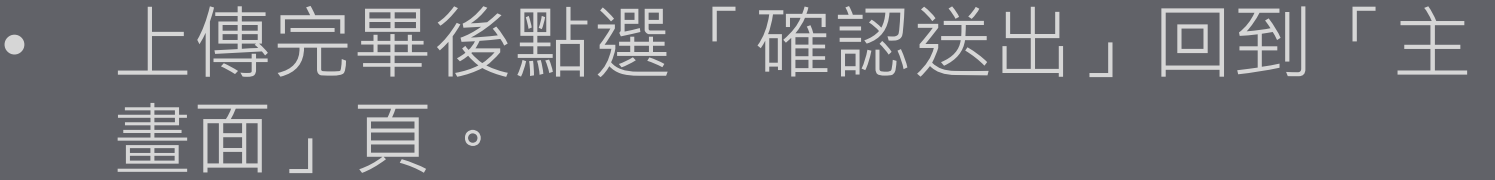

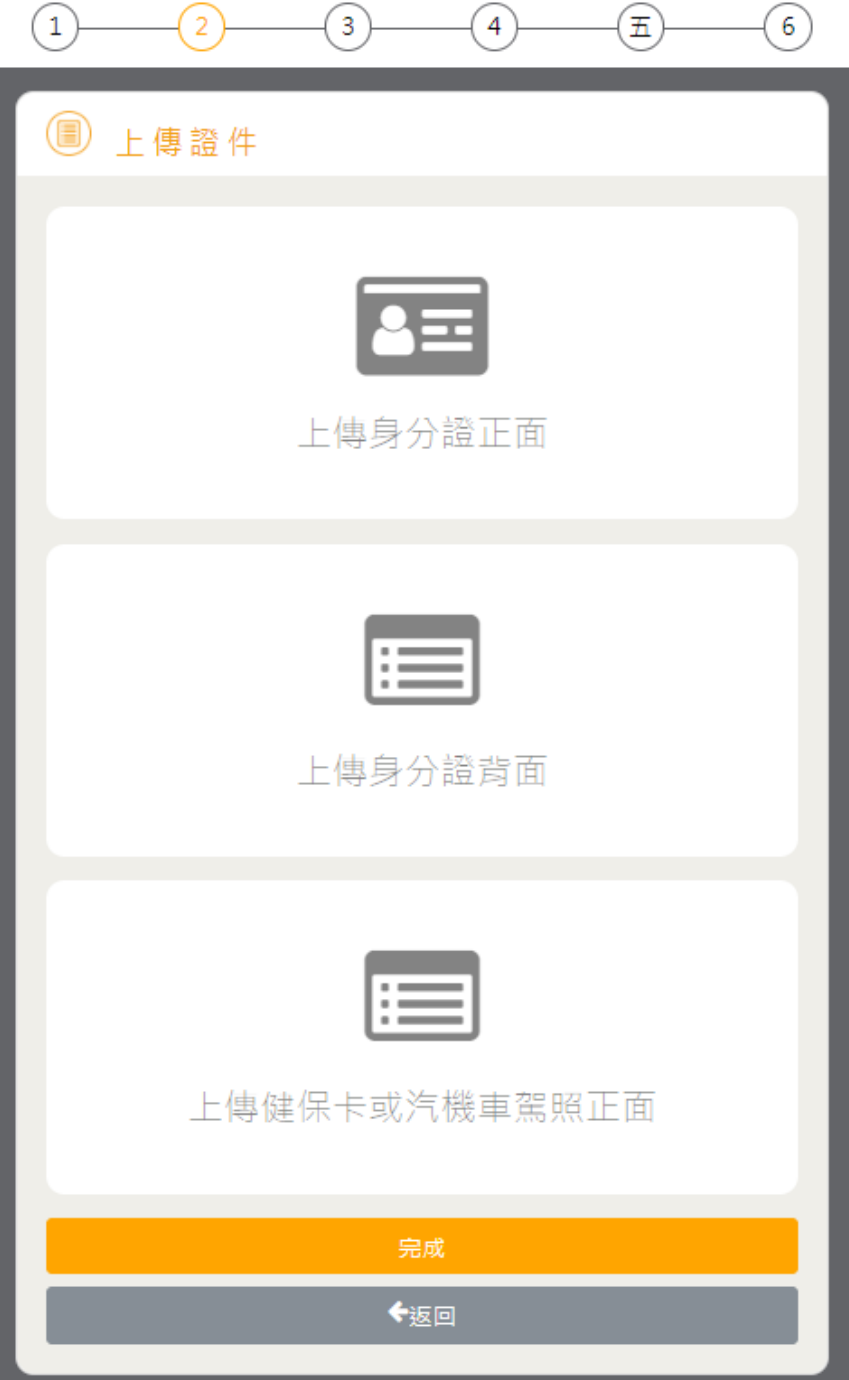

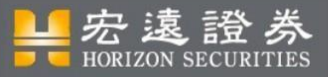

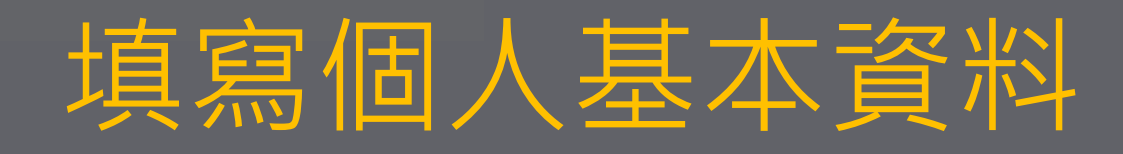

- 由主畫面點擊「填寫個人資料」進入。
- 填寫個人基本資料,其中性別、生日、身分 字號、行動電話會由核對身分時輸入的資訊 帶入。
- 填寫完後點擊「下一步」,進行填寫開戶分 公司相關資訊。

#### ■ 基本資料填寫

資料僅限宏遠證券線 H開戶使用, 所填內容將保留1個月。 請確實填寫基本資料、徵信資料、資產狀況及交易經驗頁面資 料,以利後續開戶流程。

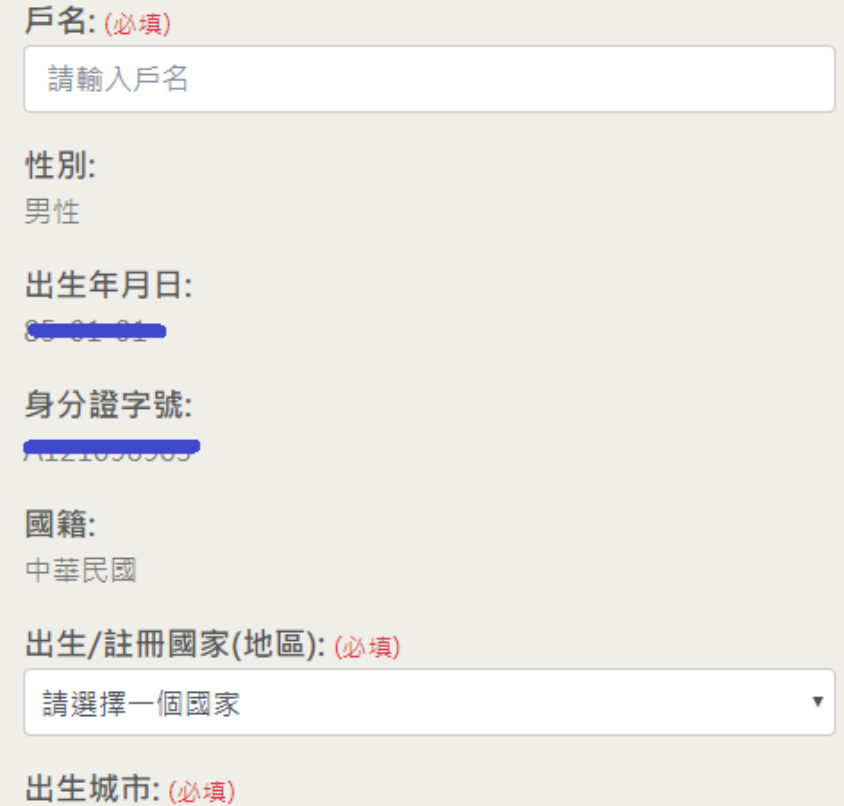

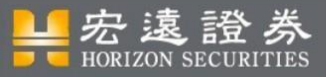

## 選擇開戶分公司

#### ■ 開戶分公司填寫

• 選擇於哪家分公司開戶、營業員、及 方便聯絡的時間。

※ 由於複委託開戶&不限用途款項借貸須先有證券戶才能 申請, 故系統會自行帶入與證券戶相同之分公司.

• 填寫完後點選「下一步」,進行後續 資料填寫。

開戶分公司: (必填) ◎ 總公司-台北市大安區信義路1段236號3至7樓 ○館前-台北市中正區博愛路76號5樓及6樓 ○民生-台北市松山區南京東路5段1號4樓 ○中和-新北市中和區民樂路23號地下1樓及1樓 ○桃園-桃園市中正路1125號3樓 ○台中-台中市文心路1段521號7樓之6 ○台南-台南市中西區忠義路2段69號3樓及5樓之2 ○新化-台南市新化區中山路243號之1二樓及三樓 ○高雄-高雄市中正二路175號4樓 ○光隆-花蓮市公園路26號4樓、5樓及6樓 是否指定營業員: (必道) ○是●否 約定電訪時間: (必填) 隨時 下一步→

←返回

 $\checkmark$ 

■ 基本資料填寫

■ 徵信資料填寫

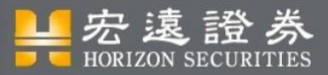

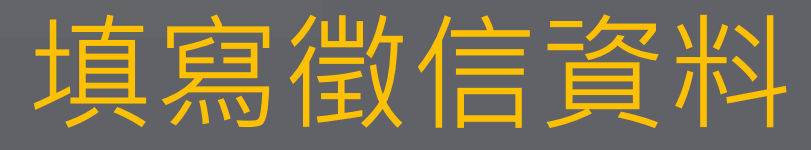

#### ■ 徵信資料填寫

有無狠票紀錄: (必填)

有無在其他證券商開戶: (必填)

◎ 有 ◎ 無

■ 其他

◎有 ◎ 無

詰選擇

詰選擇

不動產: (必填) ◎有 ◎無

借貸: (必填) ◎有 ◎ 無

個人年收入: (必填)

家庭年總收入: (必填)

開戶原因: (必填) □ 長期投資 ■ 資金運用 ■ 增進投資效益

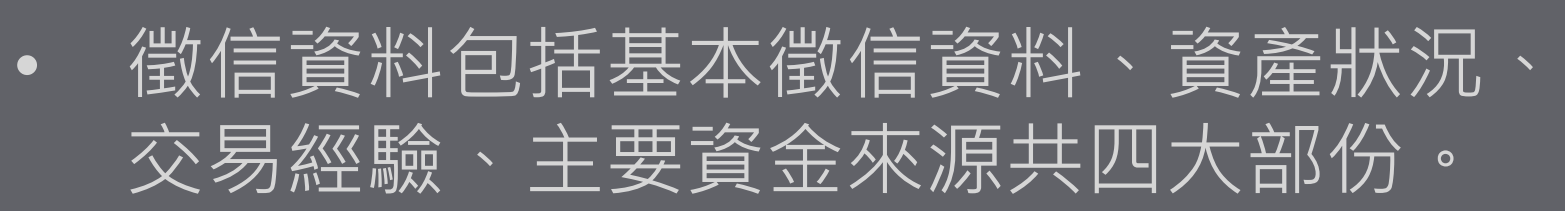

• 填寫完後點擊「確認」,送出資料並回到 「主畫面」頁。

※ 若申請 不限用途款項借貸 還需要再填寫以下兩種資訊↓ ◆ 關係人資料申報表 ◆ 上市櫃公司內部人身分告知暨聲明書 (下兩頁補充說明)

銀行月平均存款餘額:  $\sqrt{5}$  0

萬元

 $\overline{\mathbf{v}}$ 

 $\overline{\mathbf{v}}$ 

 $\pmb{\nabla}$ 

 $\overline{\mathbf{v}}$ 

其他資產: (必填) ◎有 ◎無

總值: (必填)

諳選擇

交易經驗: (必填) ◎有 ◎無

交易期限: 請選擇

▙ 表 遠 證 券

#### **申辦:不限用途款項借貸**

◆ 關係人資料申報表

- 不限用途款項借貸須填寫關係人資料申報表
- 若選擇有, 則須提供關係人的身分證字號+關係別

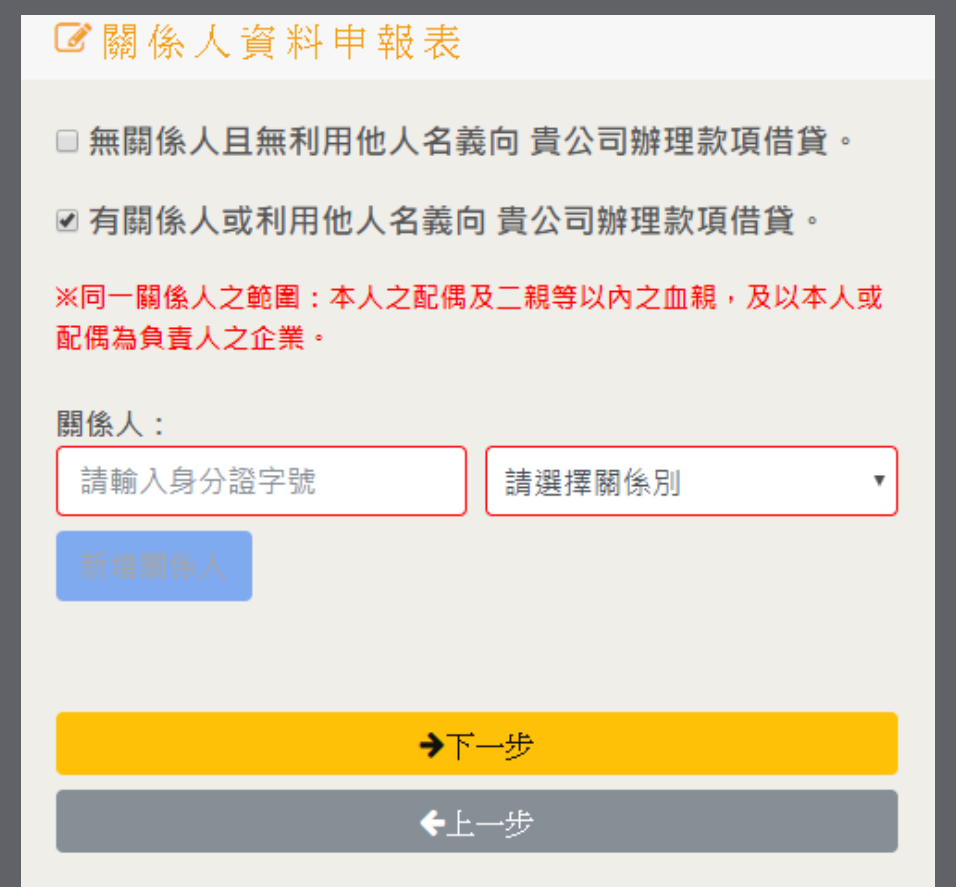

#### **申辦:不限用途款項借貸**

## ◆ 上市櫃公司內部人身分告知暨聲明書

- 確認是否具有上市櫃公司內部人身分
- 若具上市櫃公司內部人身分,請點擊下方新增紐,並於彈窗內填寫相關資料

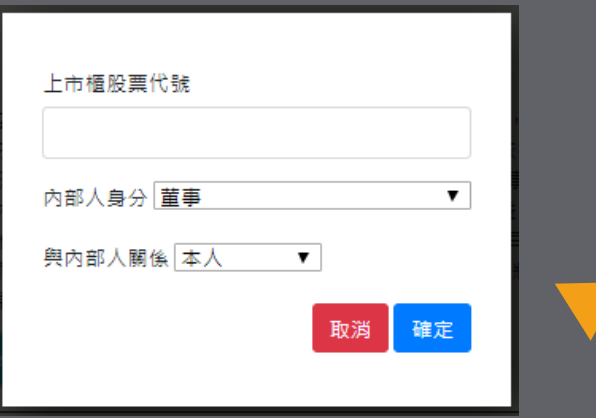

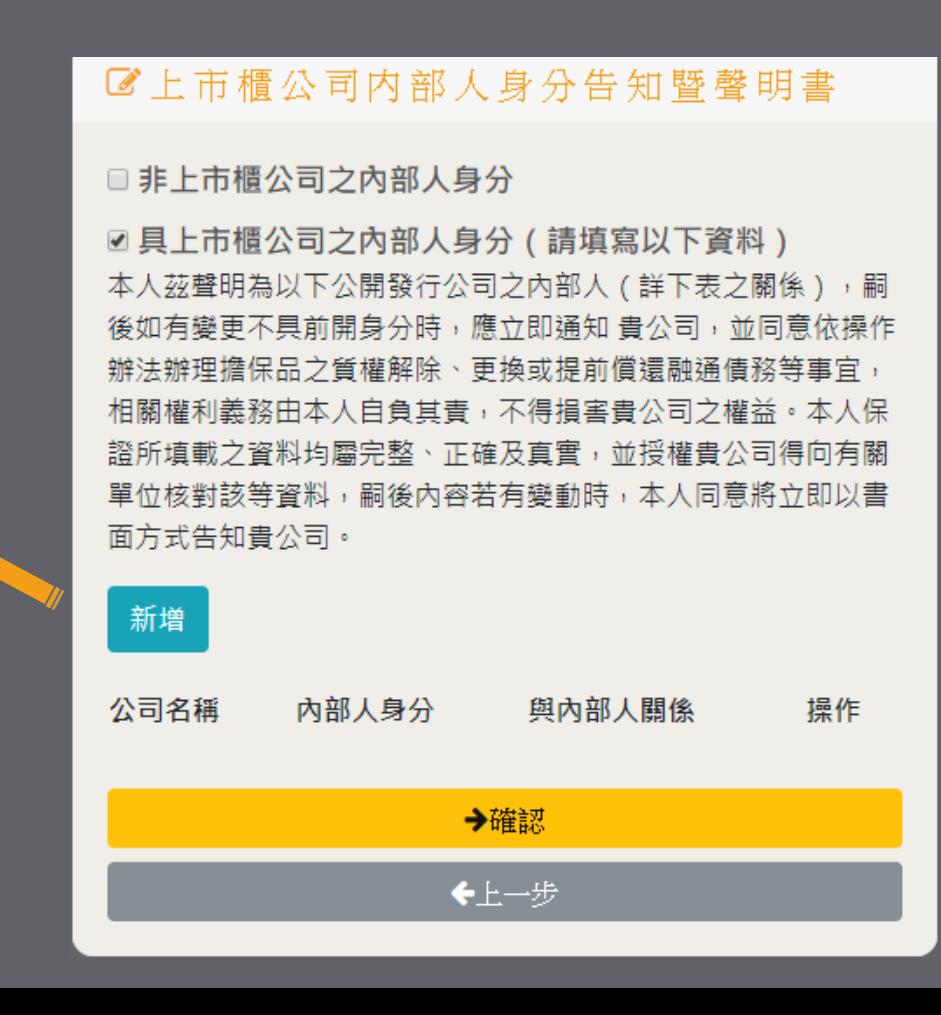

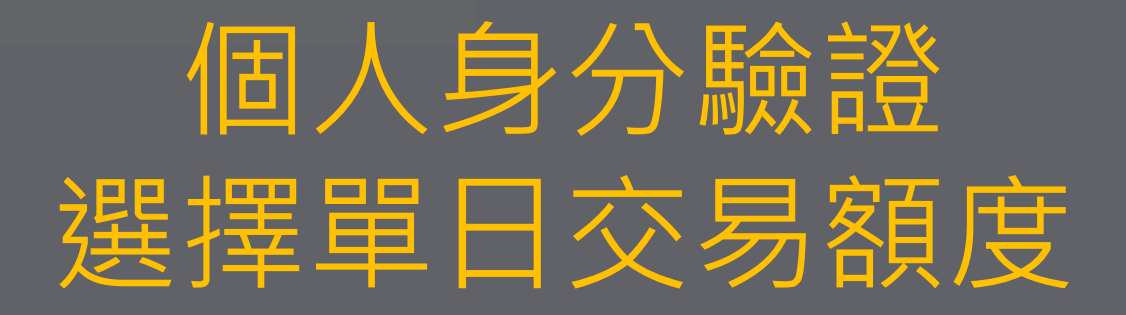

- 從主畫面點擊「個人身分驗證」進入。
- 單日交易額度499萬: 視訊機器人+自然人憑證 (需使用讀卡機)
- 單日交易額度100萬: 1) 視訊機器人 2) 手持身分證拍照

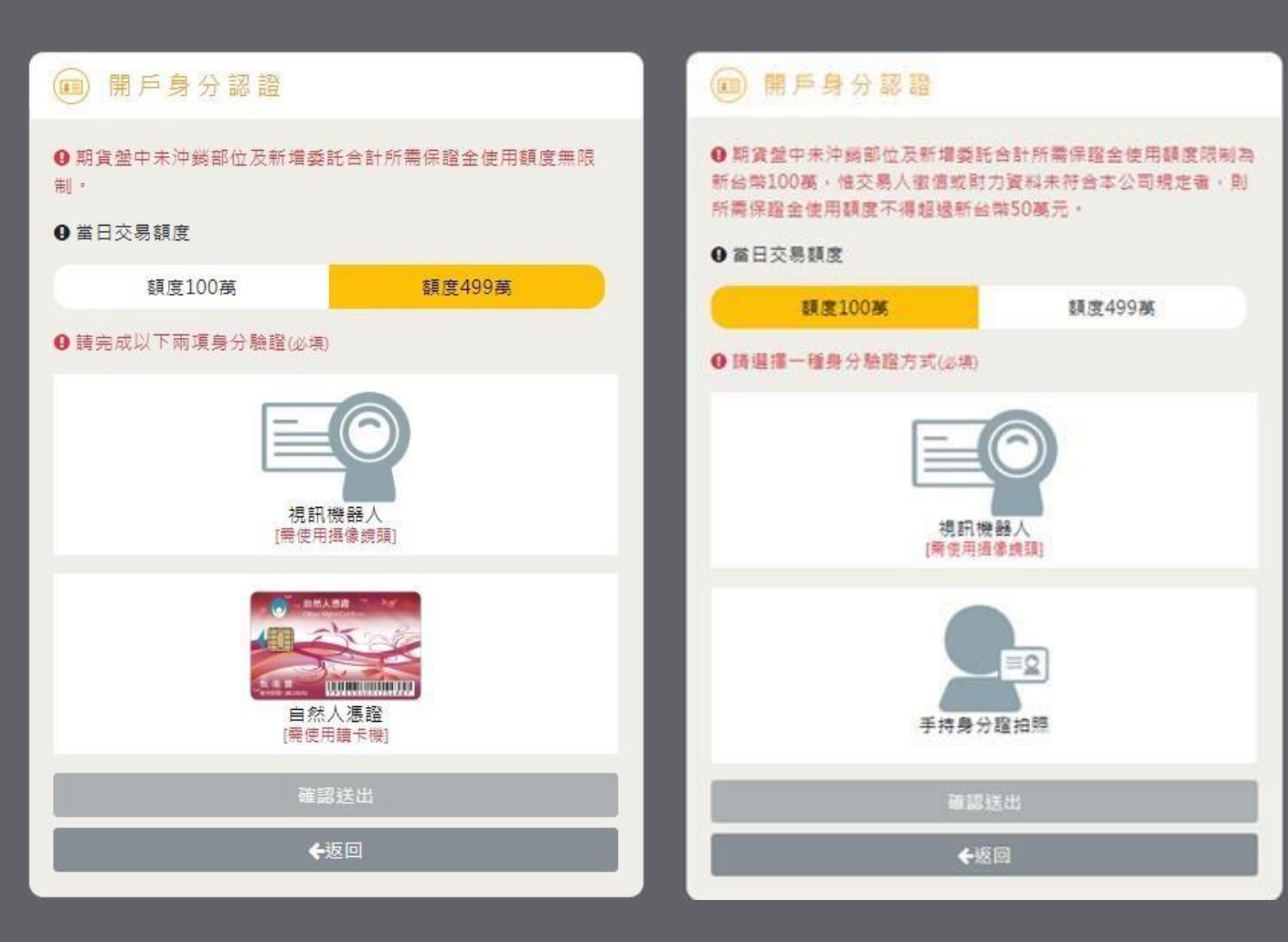

※ 複委託開戶&不限用途款項借貸 無區分交易額度, 請直接點選其一方式進行驗證.

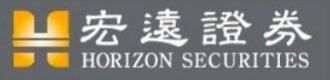

# 視訊機器人 Step 1

- 確認裝置有視訊鏡頭和麥克風
- 手持身分證
- 點選「視訊機器人」
- 閱讀說明頁
- 按下「確定」進入頁面

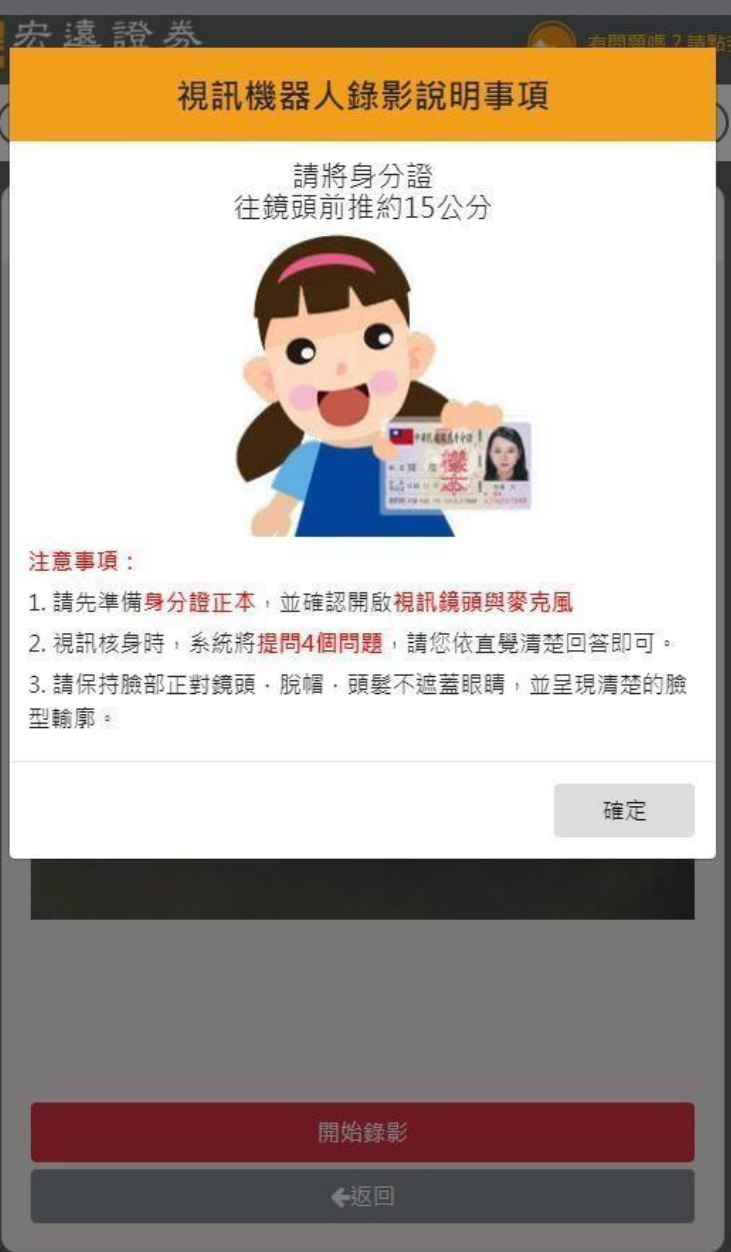

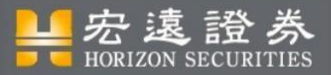

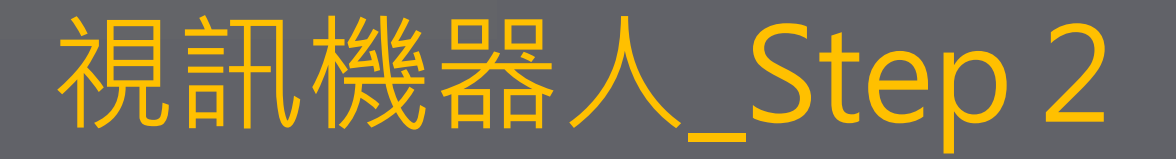

• 進入錄影畫面後,請手持身分證、眼睛看著鏡頭,按 下「開始錄影」按鈕

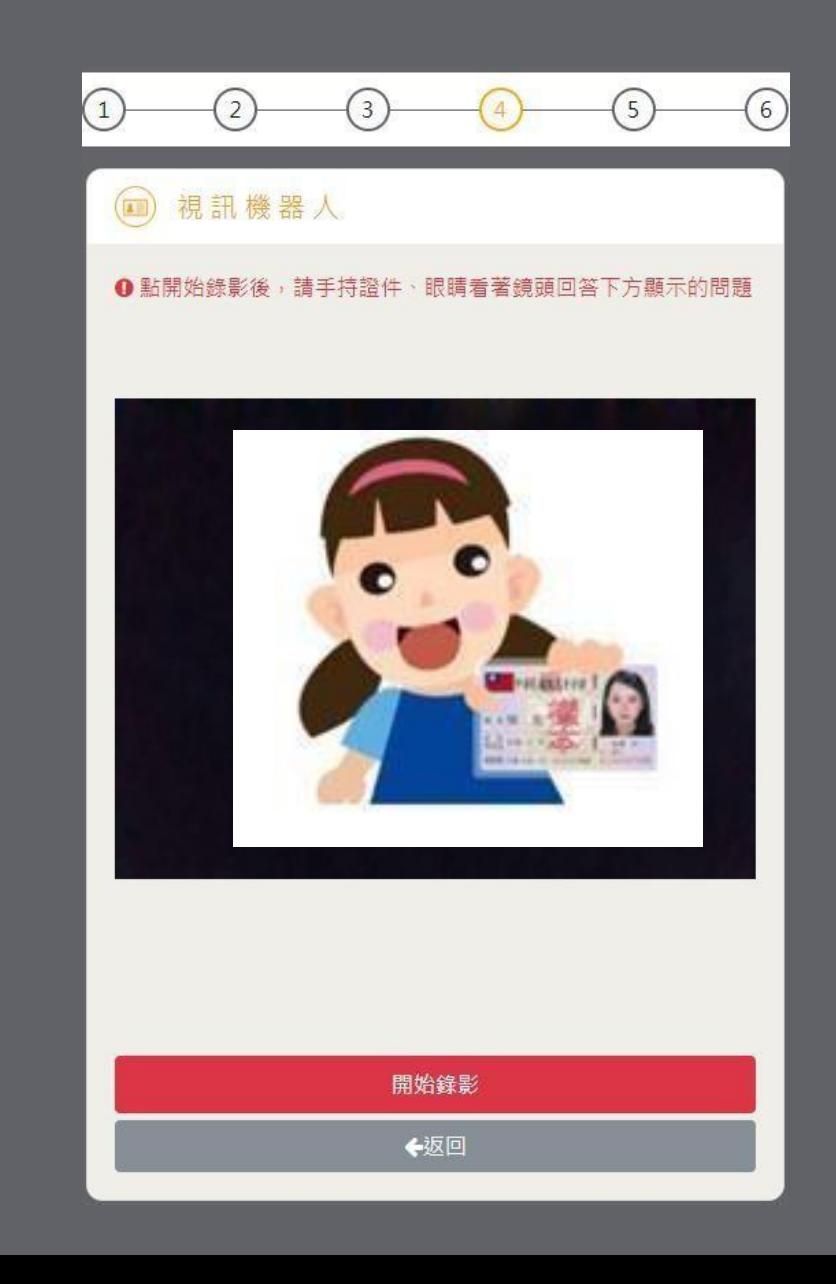

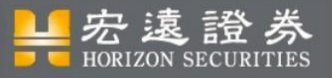

# 視訊機器人 Step 3

- 依次回答螢幕下方出現的題目
- 回答完後按「下一題」

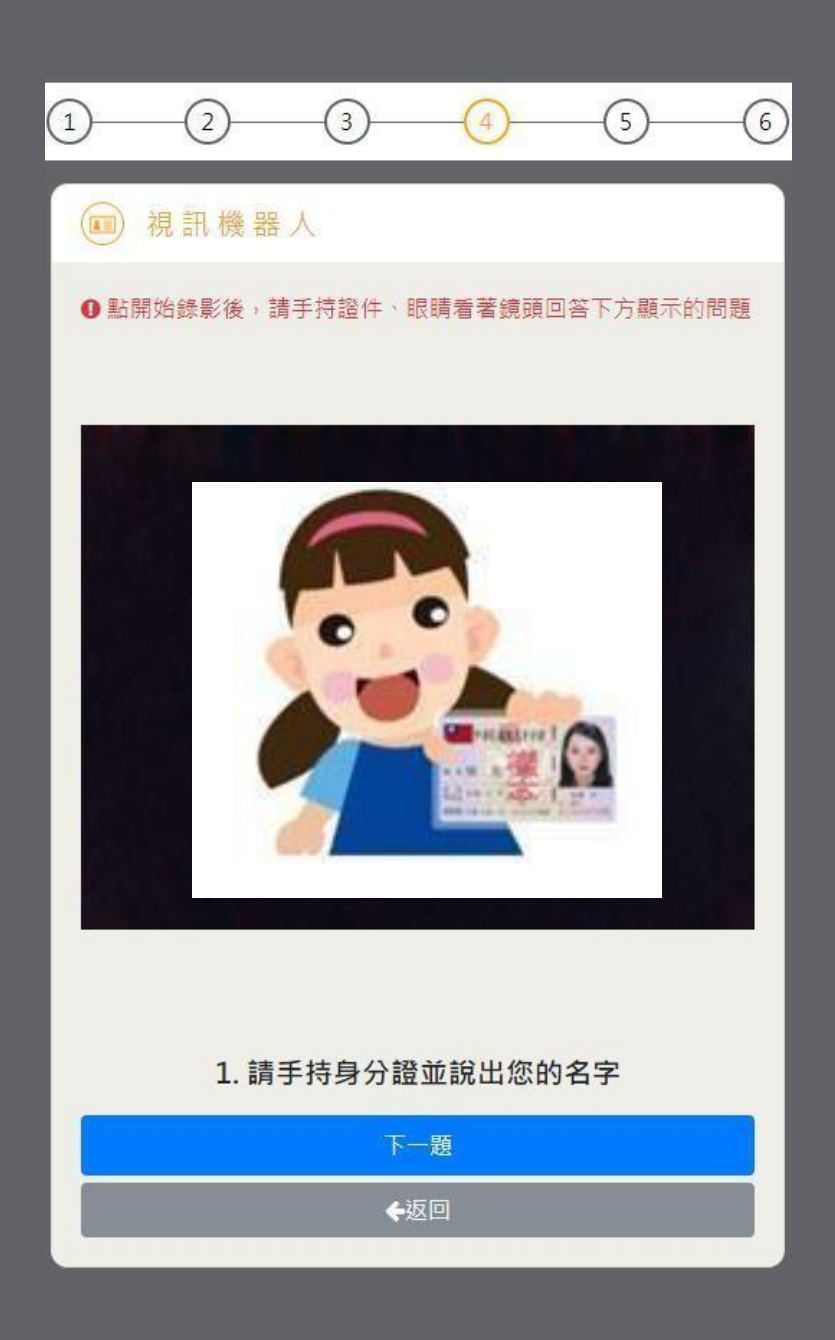

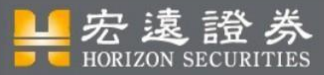

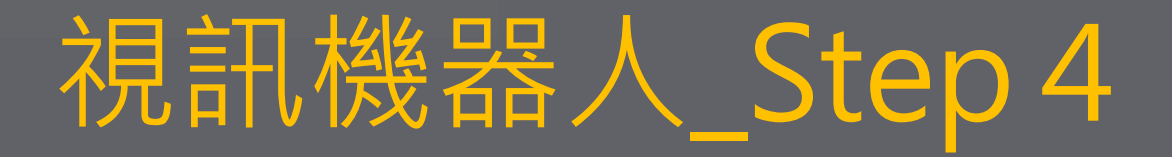

• 錄影完成後可選擇重錄、下載、或上傳影片

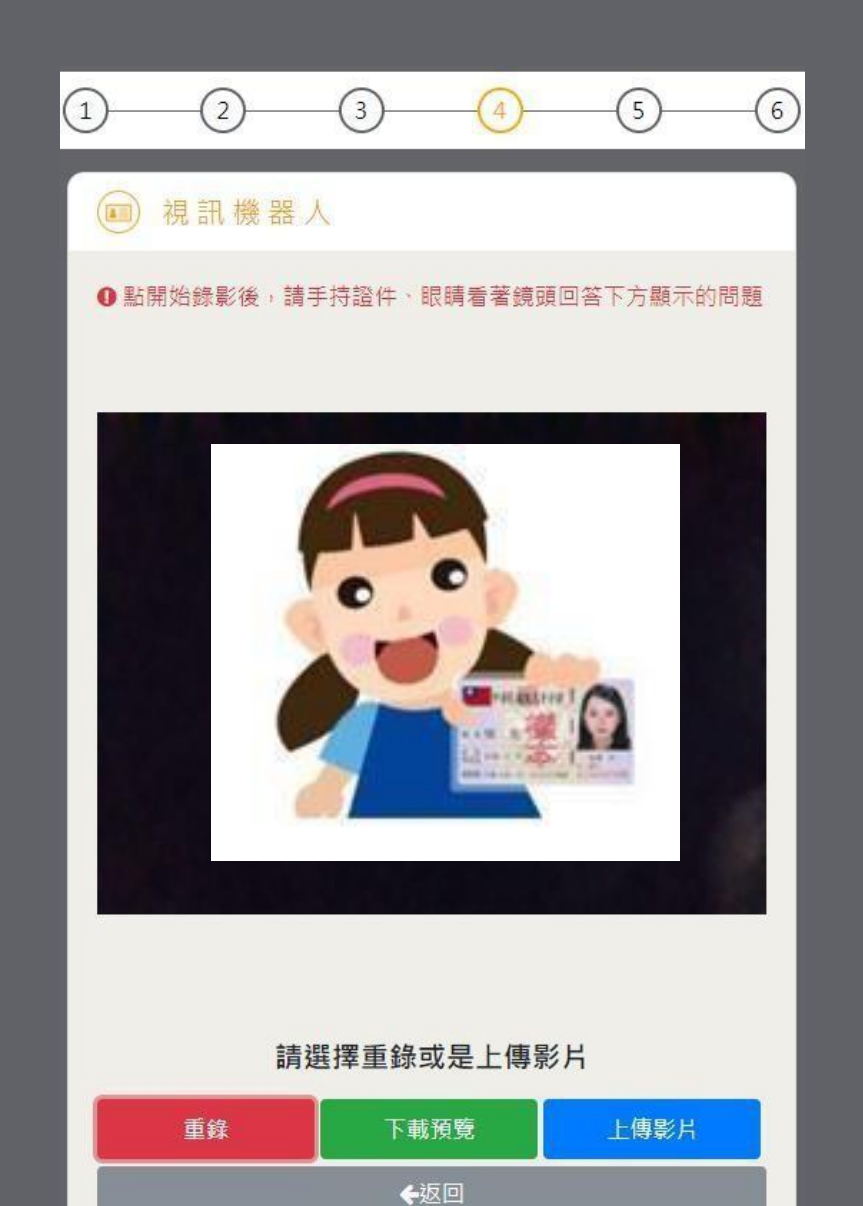

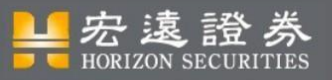

視訊機器人\_Step 5

- APP版本: 上傳影片後請按「確定」及「返回」 回到開戶APP流程
- PC版本: 上傳影片後請按「確定」即可 回到開戶流程

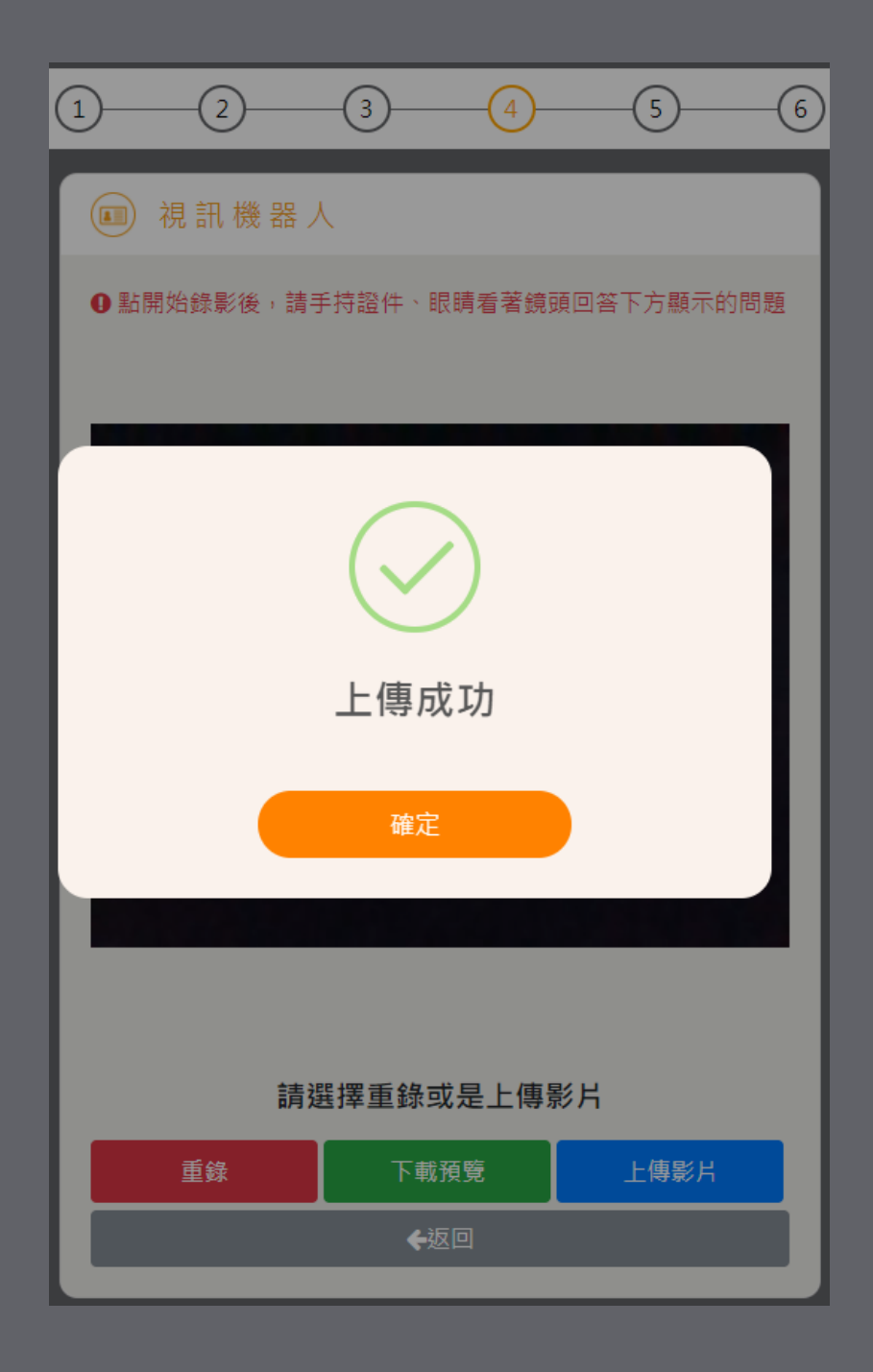

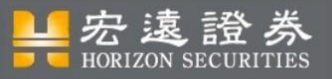

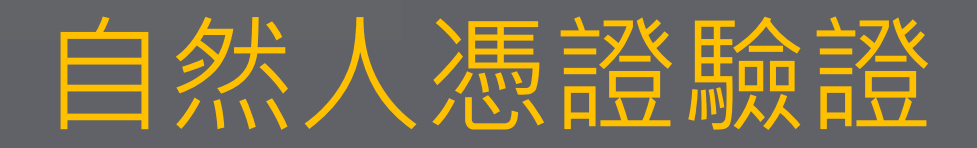

- 於身分驗證頁面選擇「自然人憑證
- 接好讀卡機,插入自然人憑證
- 輸入自然人憑證PIN碼
- 按下「驗證自然人憑證」按鈕

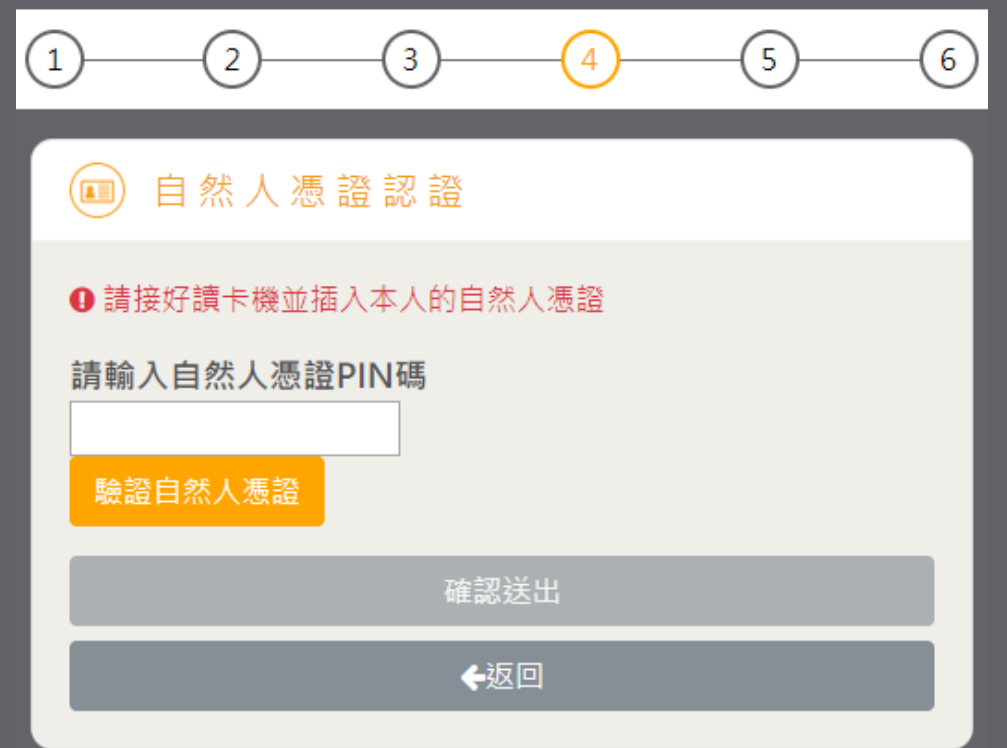

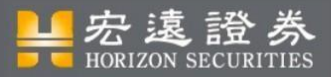

# 手持身分證拍照

- 從身分認證頁面點擊 「手持身分證拍照」進入。
- •拍攝一張個人手持身分證的 照片以供驗證
- 點選確認送出回到主畫面

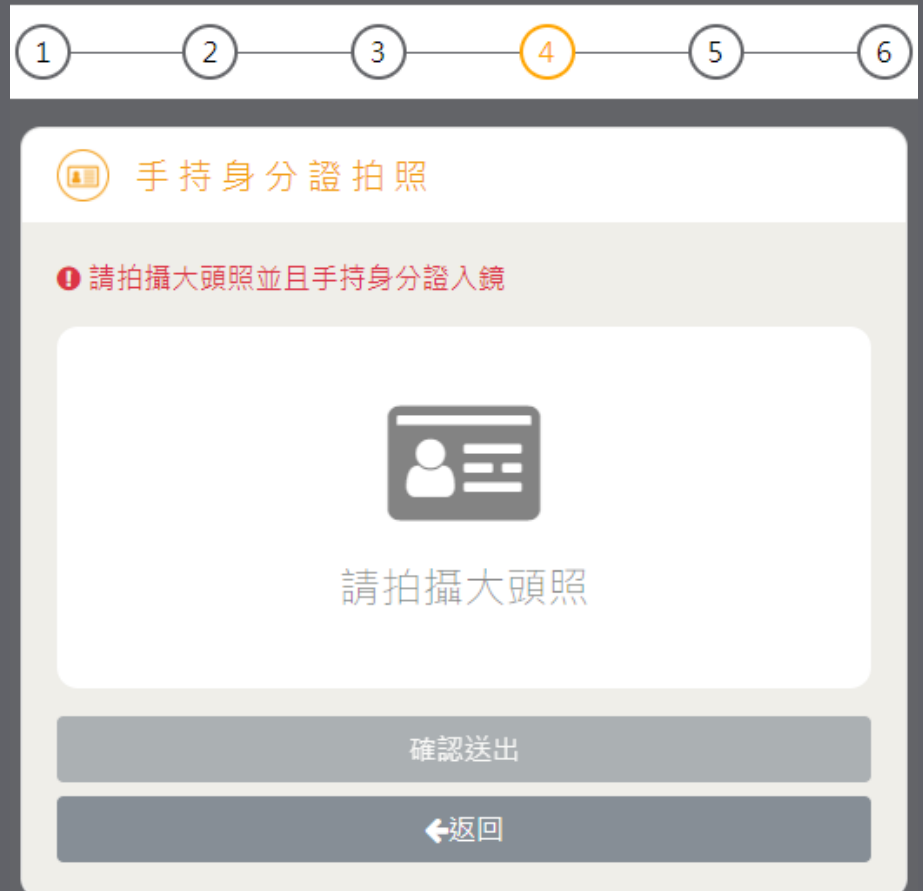

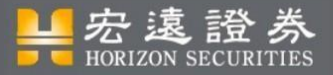

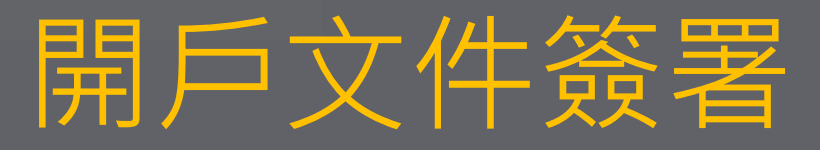

- 從「主畫面」點選「開戶文件簽署」進入。
- 請閱讀相關開戶文件,並逐一同意完成簽署。
- 簽署完畢後回到「主畫面」。

※ 各申辦類型皆有不同文件須簽署(於下頁補充說明)

(1) 開戶文件簽署

#### 肆、證券/複委託/期貨開戶應告知事項聲明書

#### 【詔券】

立約人(即委託人)與宏遠證券簽訂開戶契約書前,已接受宏遠證券依據「金融服務業提供金融商 品或服務前說明契約重要內容及揭露風險辦法,充分說明並了解下列事項:

一、季託人從事交易之權利行使、變更、解除及終止之方式及限制:

(一)委託人開戶由宏遠證券先行辦理徵信,並依據委託人提供之徵信資料(資產狀況、投資經驗、財 力證明等)核給委託人單日買賣最高額度。在宏遠證券受理完成開戶手續後,委託人始可依契約約定 的方式,委託宏遠證券買賣上市、上櫃及興櫃有價證券。委託人就委託買賣、交割等相關事 概委由代理人為之,應出員授權書,並載明代理人之資料及有權代理之範圍,並日需留存代理人之 印鑑或簽名樣式予宏遠證券:

(三)若季託人的集保公司存摺、印鑑及各類密碼不慎發生遺失、滅失或被竊筆情事,或需辦理印鑑變

● 本人確認,已詳細閱讀,並有充分時間了解上述條款內容,且同意遵守

確認送出

←返回

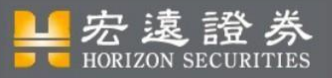

## 開戶文件簽署\_各申辦類型文件

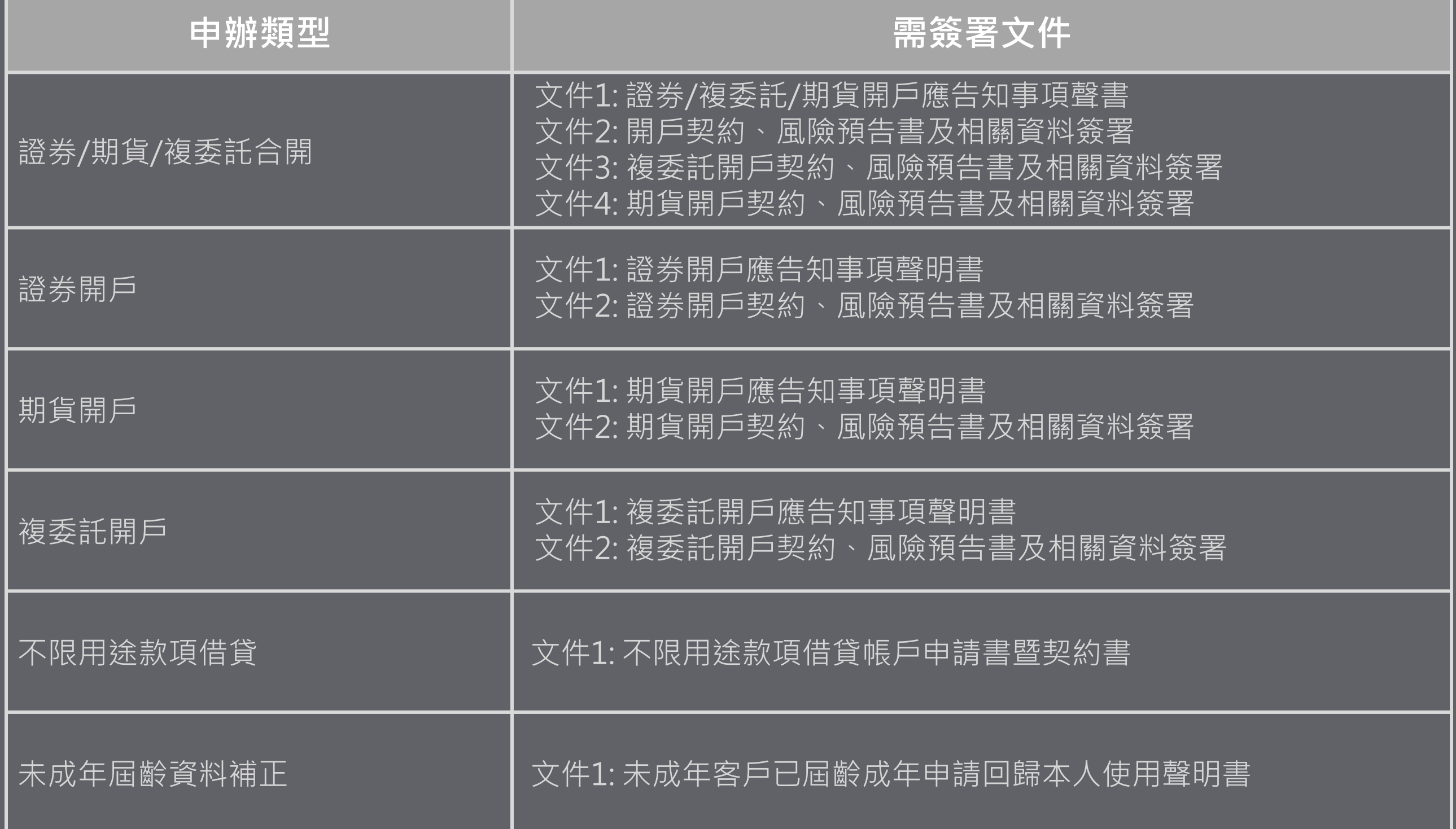

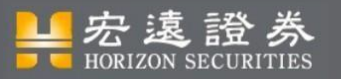

![](_page_29_Picture_1.jpeg)

• 選擇申辦"證券/期貨/複委託合開"時, 若暫時不開期貨戶或複委託戶, 可勾選「暫不申辦期貨」與「暫不申辦複委託」

 $(6)$ 

 $\left( 4\right)$ 

□ 暫不申辦期貨

國內外幣

帳號

國泰世華

館前分行

中國信託

市府分行

![](_page_29_Picture_3.jpeg)

![](_page_30_Picture_0.jpeg)

![](_page_30_Picture_1.jpeg)

#### **申辦:新戶三合一開戶(證券/期貨/複委託)、新戶證券開戶、新戶/加開期貨開戶、加開複委託開戶**

- 「主畫面」點選「設定銀行帳戶」進入。
- 依申辦類型分有以下三部份: 證券開戶**→**證券交割銀行帳戶 期貨開戶**→**期貨出入金銀行帳戶 複委託開戶**→**複委託『外幣』銀行帳戶 (申辦**合開**者, 則以上三項皆需填寫)
- 若證券尚未開立交割帳戶, 或有銀行帳戶上的問題, 可勾 選「我有〇〇〇〇上的問題, 請分公司專員與我聯繫」。
- 填寫完後點選「確認送出」回到「主畫面」。

![](_page_30_Picture_83.jpeg)

![](_page_31_Picture_0.jpeg)

![](_page_31_Picture_1.jpeg)

#### **申辦:不限用途款項借貸**

- 「主畫面」點選「上傳財力證明」進入。
- 若選取"本人不動產", 需上傳相關證明, 若有多筆需上傳,請點擊下方 + 即可新增。
- 填寫完後點選「確認送出」回到「主畫面」。

![](_page_31_Picture_6.jpeg)

#### □ 財力證明

財力證明限以本人不動產或於本公司持有之有價證券證明,財力證明應 達其所申請之授信額度計算後之百分之三十,若授信額度未達50萬以 內除外。

- ◎ 暫不提供財力證明
- ◎ 提供財力證明
- □ 本人於貴公司持有之有價證券 (由經辦審件時確認列印集保160上 傳附加檔)
- ☑ 本人不動產 (可上傳權狀、房屋稅、地價稅單)

![](_page_31_Picture_13.jpeg)

![](_page_32_Picture_0.jpeg)

![](_page_32_Picture_1.jpeg)

- 確認填寫的資料。確認無誤送出後將無法 再修改,除非被退件。
- 送出後使用者將會收到開戶確認的網址, 點選網址進入開戶確認頁。

![](_page_32_Picture_27.jpeg)

![](_page_33_Picture_0.jpeg)

![](_page_33_Picture_1.jpeg)

- 再確認填寫的資料,及確認是否要開戶,點選『點我確認』。
- 回覆確認待開戶完成後,使用者會收到領取開戶契約及交易密碼的網址,點 選網址進入領取交易密碼頁。

![](_page_33_Picture_23.jpeg)

![](_page_34_Picture_0.jpeg)

![](_page_34_Picture_1.jpeg)

• 點擊「開戶契約文件」後,再點擊確定」 進入密碼領取頁,記下首次登入帳戶密 碼,然後進入密碼專區變更密碼。

#### • 注意:

開戶文件附件:開啟密碼即身分證字號, 第一碼英文字母要大寫。 下單密碼:密碼變更應於一個月內完成, 逾時即失效,可臨櫃辦理或至行 動e櫃台補發。

![](_page_34_Picture_5.jpeg)

![](_page_35_Picture_0.jpeg)

![](_page_35_Picture_1.jpeg)

### • 由首頁點選「申請進度查詢」

![](_page_35_Picture_13.jpeg)

![](_page_36_Picture_0.jpeg)

## 申請進度查詢\_輸入帳號密碼

- 輸入帳號及密碼即可查詢申請進度。
- 若忘記密碼可點選『忘記密碼?』進行密碼重設。

![](_page_36_Picture_23.jpeg)

![](_page_37_Picture_0.jpeg)

![](_page_37_Picture_1.jpeg)

#### • 點選忘記密碼後通過手機驗證後可重設密碼。

![](_page_37_Figure_3.jpeg)

![](_page_38_Picture_0.jpeg)

## 申請進度查詢\_登入成功

• 輸入完帳密後進入進度查詢,若為 填寫中或待補件狀態可由此回到主 畫面。

#### 申請進度查詢

![](_page_38_Picture_25.jpeg)